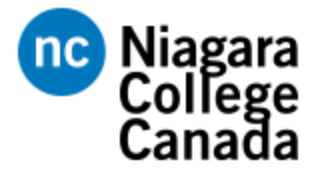

# **Branded Electronic Signature Instructions**

- It is recommended that you set up your signature using **Outlook for desktop**.
- If you are having trouble with adding a signature in Outlook for web or the Outlook app, specific configuration instructions can be found through [Microsoft Support.](https://support.microsoft.com/en-us/office/create-and-add-an-email-signature-in-outlook-5ff9dcfd-d3f1-447b-b2e9-39f91b074ea3)

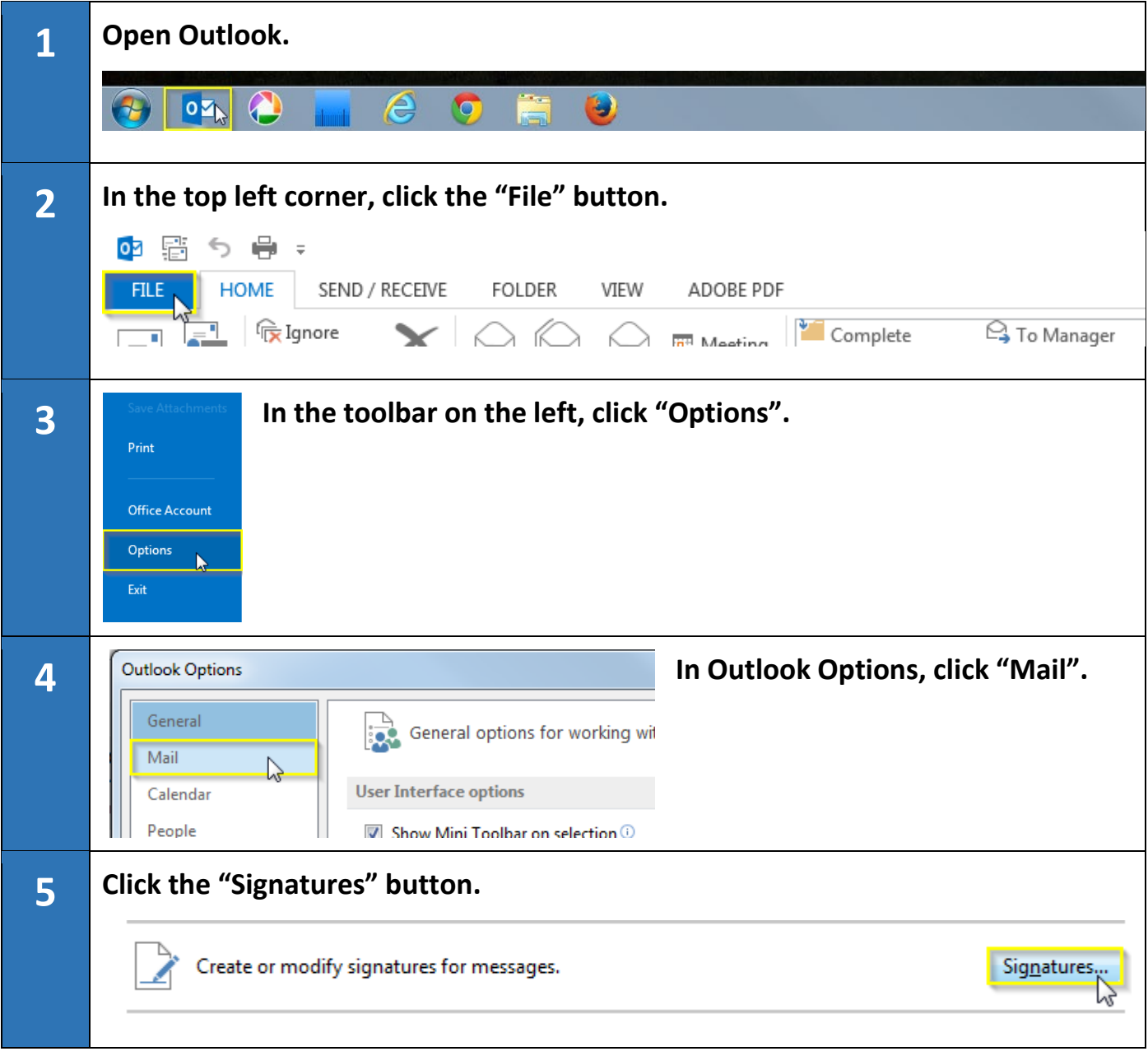

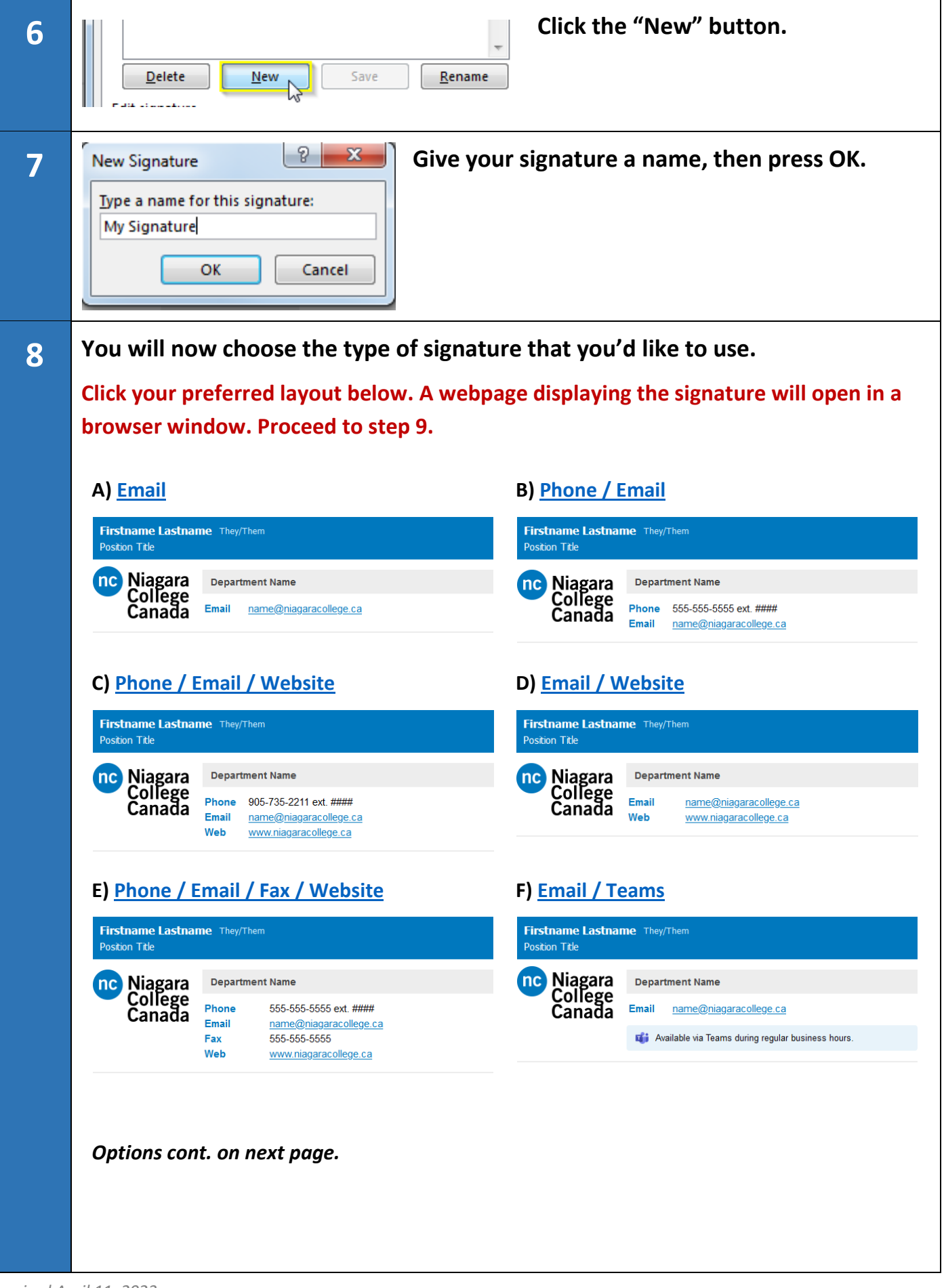

## **G) [Phone / Email / Teams](https://www.niagaracollege.ca/signature/2023/g.html)**

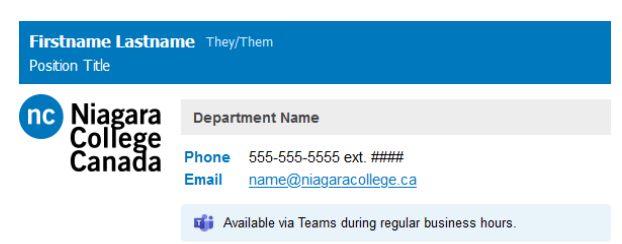

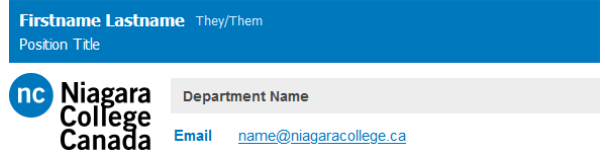

Optional message line. Fill in your text here. Filler text follows. Lorem ipsum dolor sit amet, consectetuer adipiscing elit .<br>Aenean commodo ligula eget dolor. Aenean massa. Cum sociis natoque penatibus et magnis dis parturient montes, nascetur ridiculus mus.

### **C-2) [Phone / Email / Website + Note](https://www.niagaracollege.ca/signature/2023/c-2.html) D-2) [Email / Website + Note](https://www.niagaracollege.ca/signature/2023/d-2.html)**

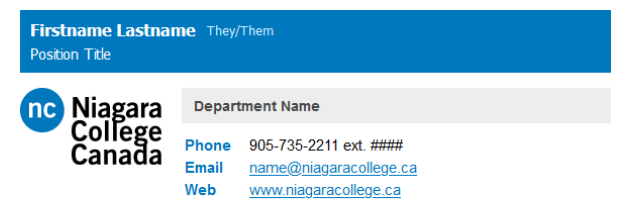

Optional message line. Fill in your text here. Filler text follows. Lorem ipsum dolor sit amet, consectetuer adipiscing elit. Aenean commodo ligula eget dolor. Aenean massa. Cum sociis natoque penatibus et magnis dis parturient montes nascetur ridiculus mus.

## **E-2) [Phone / Email / Fax / Website + Note](https://www.niagaracollege.ca/signature/2023/e-2.html) F-2) [Email / Teams + Note](https://www.niagaracollege.ca/signature/2023/f-2.html)**

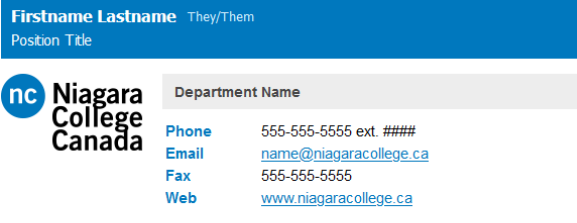

Optional message line. Fill in your text here. Filler text follows. Lorem ipsum dolor sit amet, consectetuer adipiscing elit. Aenean commodo ligula eget dolor. Aenean massa. Cum sociis natoque penatibus et magnis dis parturient montes nascetur ridiculus mus

## **G-2) [Phone / Email / Teams + Note](https://www.niagaracollege.ca/signature/2023/g-2.html)**

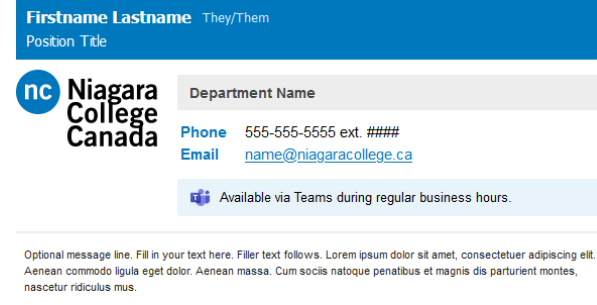

### **A-2) [Email + Note](https://www.niagaracollege.ca/signature/2023/a-2.html) B-2) [Phone / Email + Note](https://www.niagaracollege.ca/signature/2023/b-2.html)**

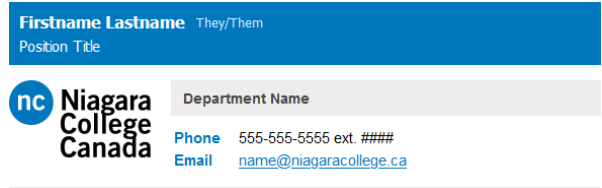

Optional message line. Fill in your text here. Filler text follows. Lorem ipsum dolor sit amet, consectetuer adipiscing elit. Aenean commodo ligula eget dolor. Aenean massa. Cum sociis natoque penatibus et magnis dis parturient mo nascetur ridiculus mus.

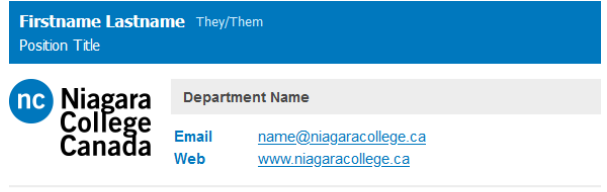

Optional message line. Fill in your text here. Filler text follows. Lorem ipsum dolor sit amet, consectetuer adipiscing elit Aenean commodo ligula eget dolor. Aenean massa. Cum sociis natoque penatibus et magnis dis parturient montes, nascetur ridiculus mus.

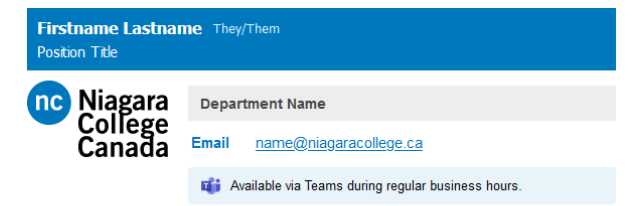

Optional message line. Fill in your text here. Filler text follows. Lorem ipsum dolor sit amet, consectetuer adipiscing elit. Aenean commodo ligula eget dolor. Aenean massa. Cum sociis natoque penatibus et magnis dis parturient montes, nascetur ridiculus mus.

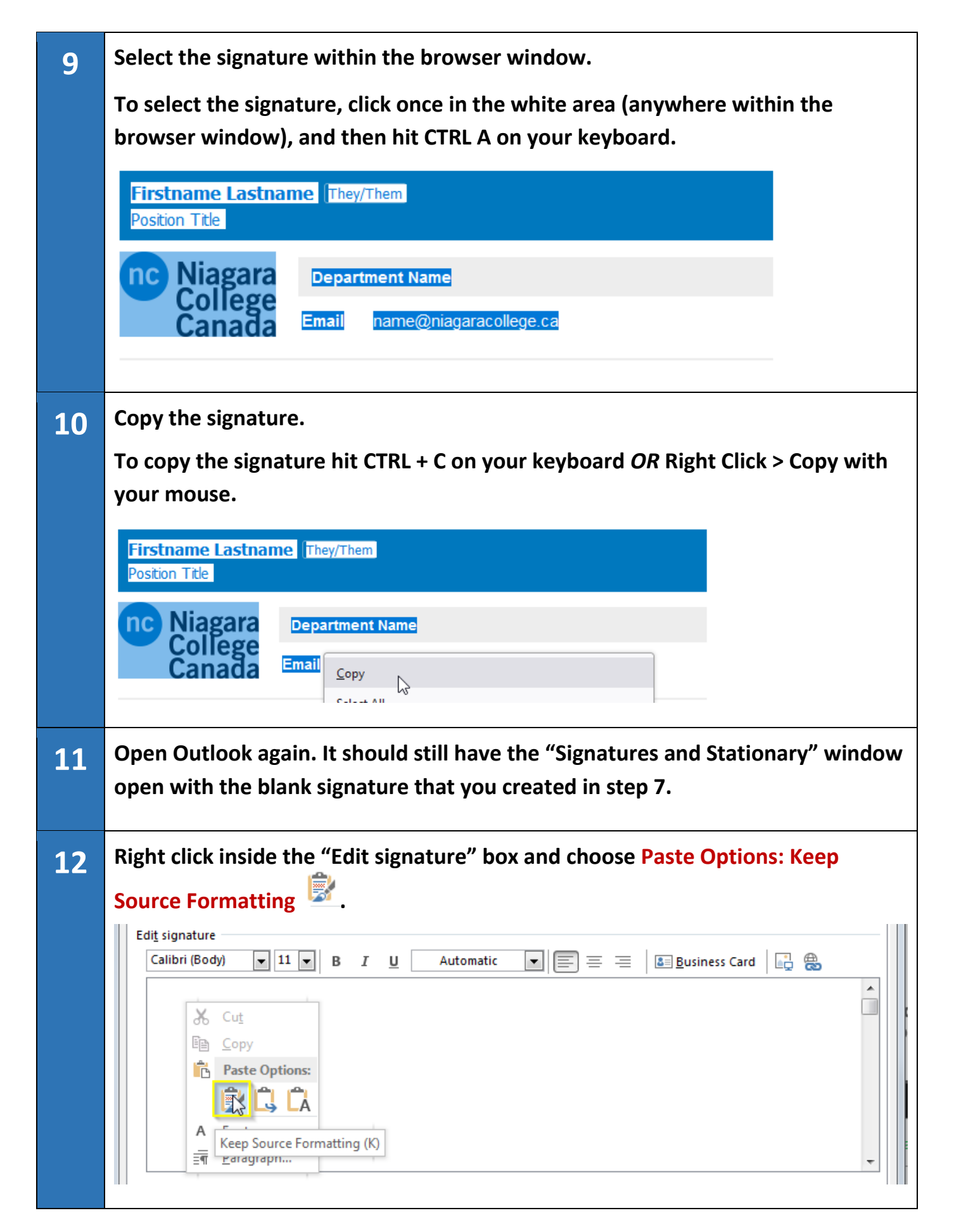

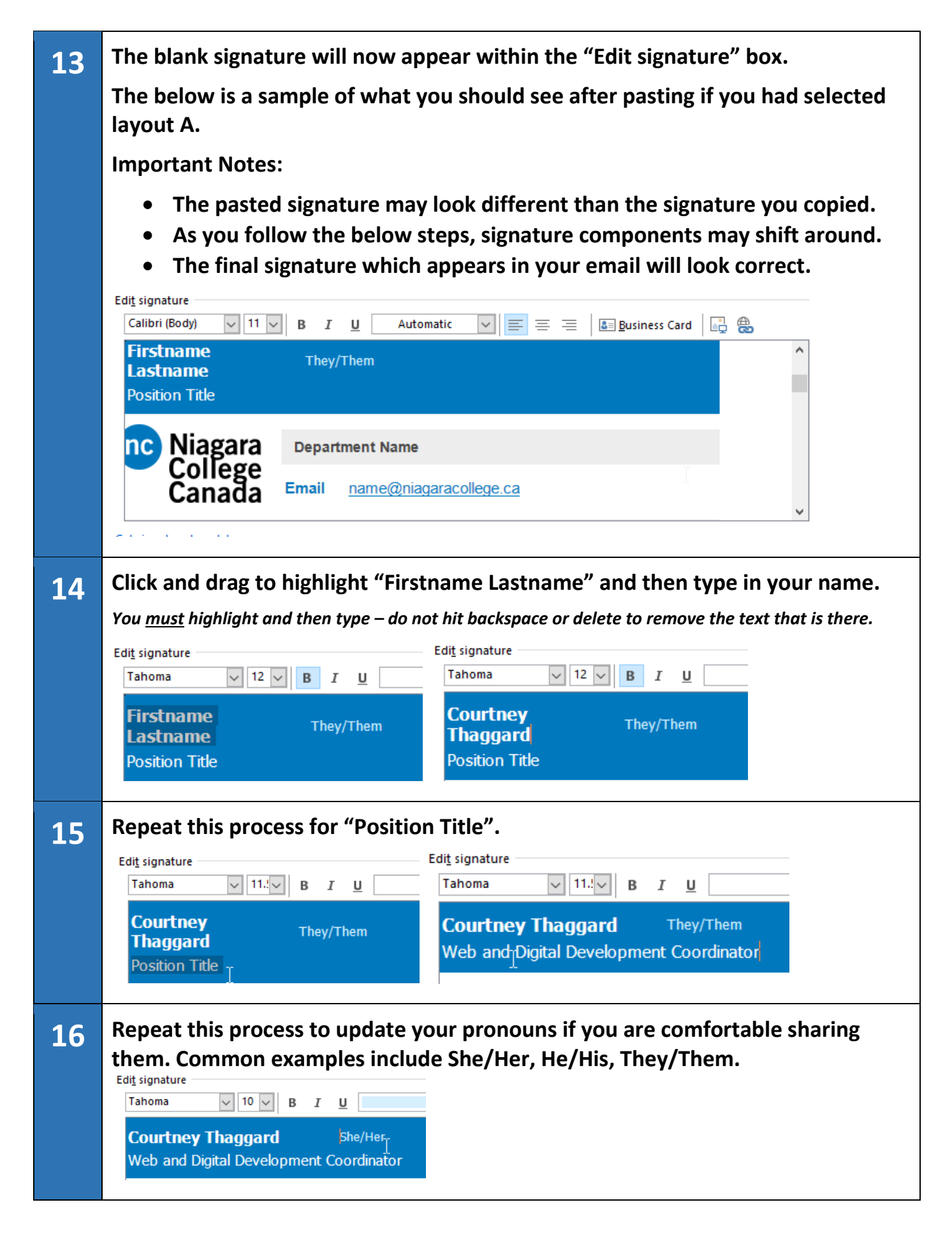

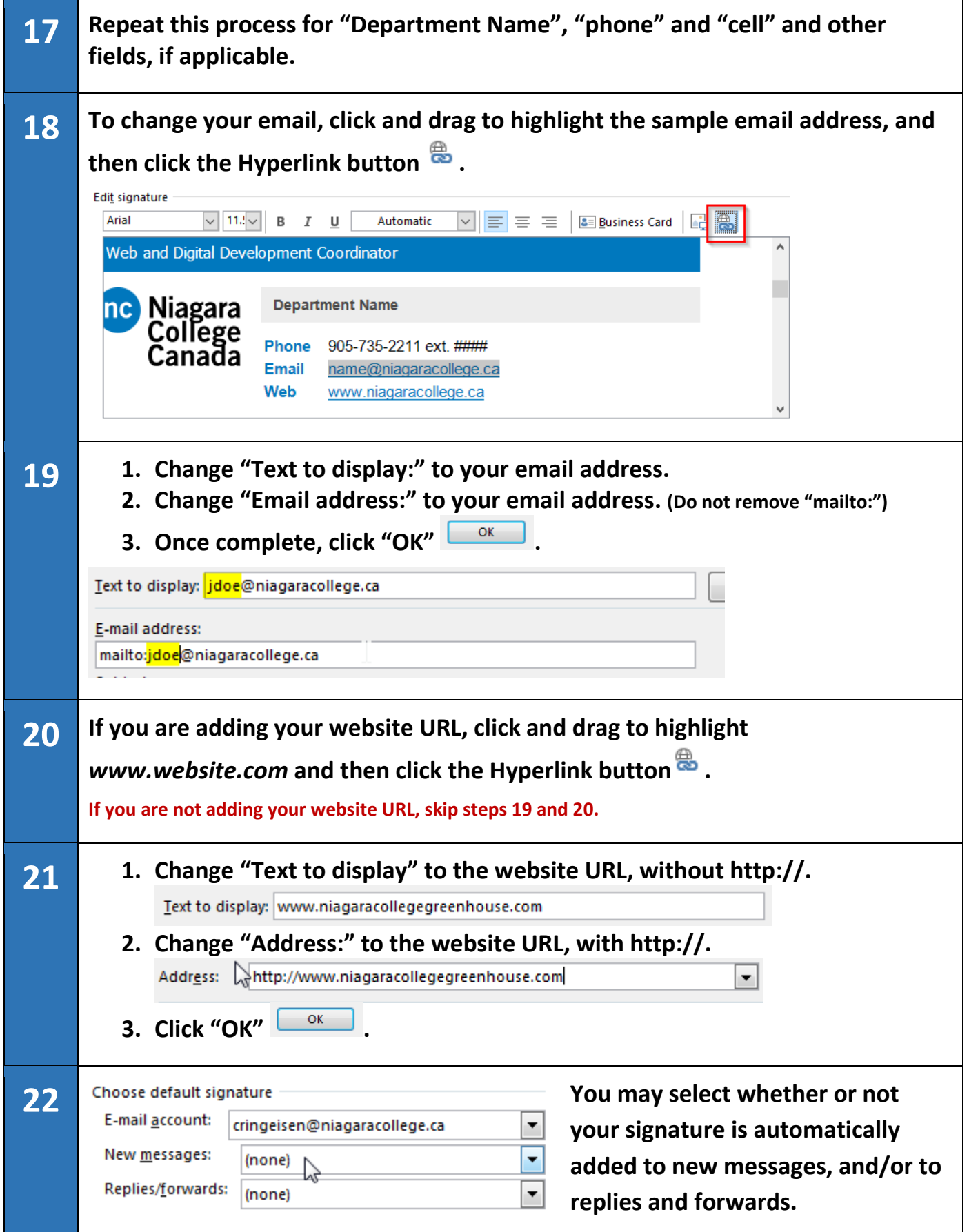

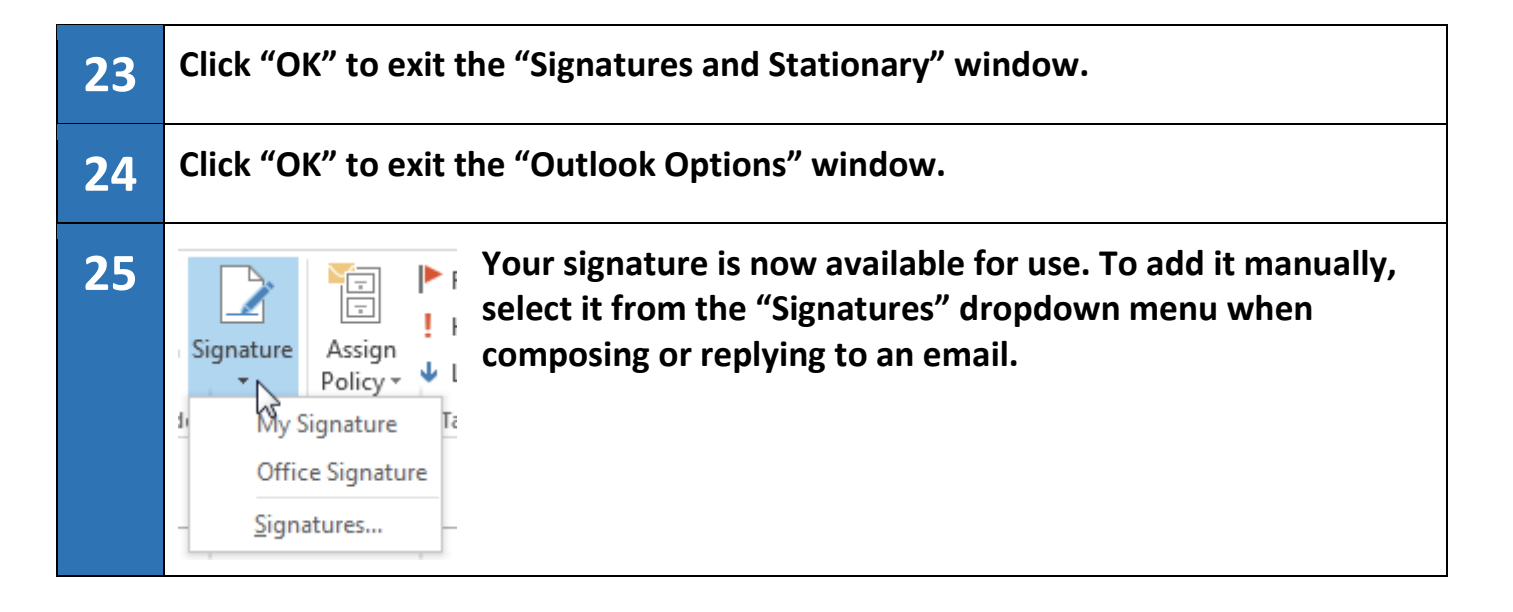

*If you need to update or fix your signature you will need to delete the existing signature and follow these steps again.*

# **Frequently Asked Questions**

## **Q. Can I add another line to the signature or change the logo?**

A. No. Please do not alter the signature or change the logo. As Marketing does not have the capacity to create and support College-wide custom signature requests, we ask that you use this signature as-is.

## **Q. I am having trouble following these instructions. Who should I contact for help?**

A. Please contact the ITS Help Desk at extension 7642.

## **Q. Can I change the colours?**

A. Please do not alter the colours. The logo has been created to reflect Niagara College branding standards.

## **Q. I created my own signature. Can I use that instead?**

A. We would prefer that this signature is used. A common signature will help outside email recipients easily identify the signature as originating from Niagara College.

## **Q. I am using the web/browser version of Outlook and these instructions don't apply.**

A. If you are having trouble with adding a signature in Outlook for web or the Outlook app, specific configuration instructions can be found through [Microsoft Support.](https://support.microsoft.com/en-us/office/create-and-add-an-email-signature-in-outlook-5ff9dcfd-d3f1-447b-b2e9-39f91b074ea3)